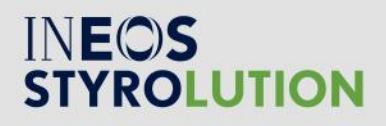

# INEOS STYROLUTION ESHOP **REGISTRATION**

## **Contents**

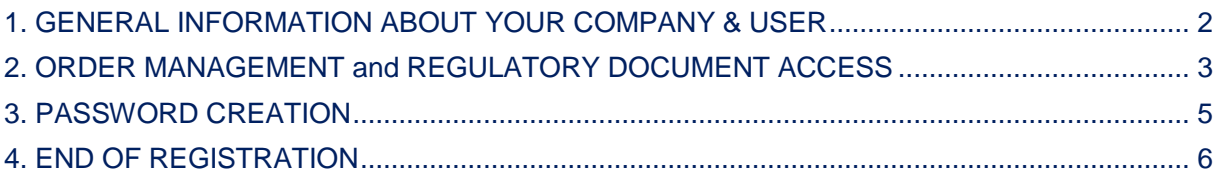

#### <span id="page-1-0"></span>1. GENERAL INFORMATION ABOUT YOUR COMPANY & USER

To register to our eShop please log on to [www.ineos-styrolution.com](http://www.ineos-styrolution.com/) and click on the **Registration** button

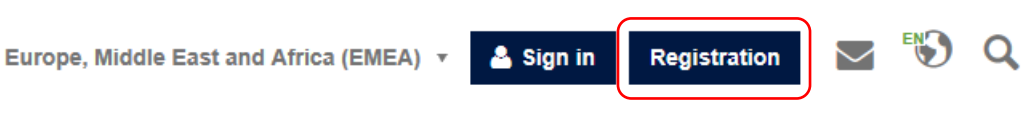

Fill in the registration form, mandatory fields are marked with a \*:

# REGISTER WITH INEOS STYROLUTION

## **Register with INEOS Styrolution**

If you are a customer and do not have a Styrolution account, register for free and benefit from additional services, such as managing your online orders at Styrolution easily, anytime and anywhere.

**INSTITUTIONAL INVESTORS** Institutional Investors please register here

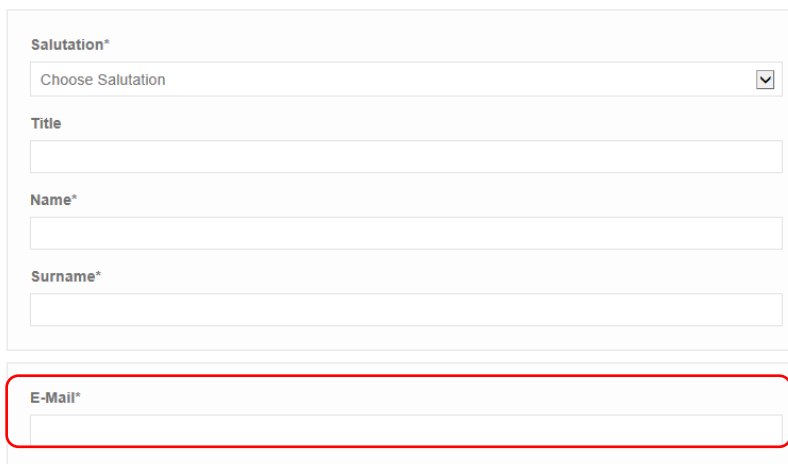

 $\rightarrow$  Note: Please indicate your work email address as for security reasons we do not accept account registered on private account (like @gmail.com; @yahoo.com; @hotmail.com, etc.)

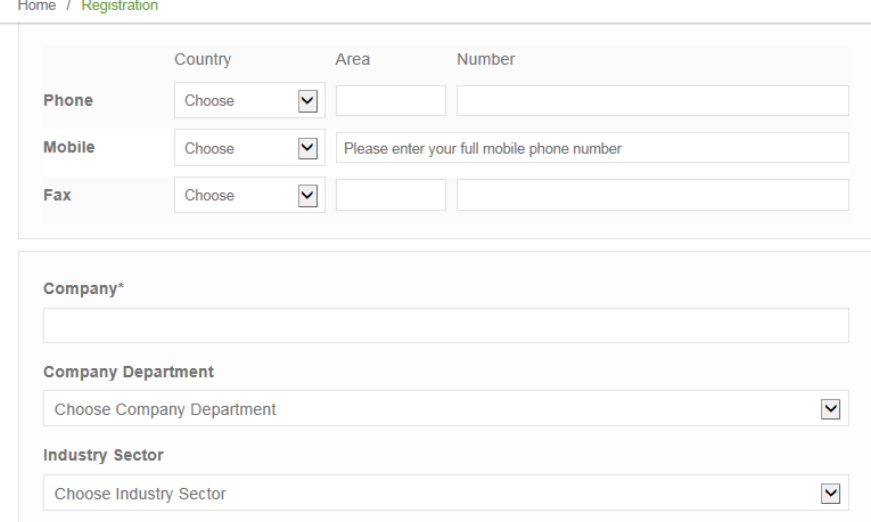

## <span id="page-2-0"></span>2. ORDER MANAGEMENT and REGULATORY DOCUMENT ACCESS

During the registration process, you will need to choose between two options or both if necessary: Order Management or Regulatory Document

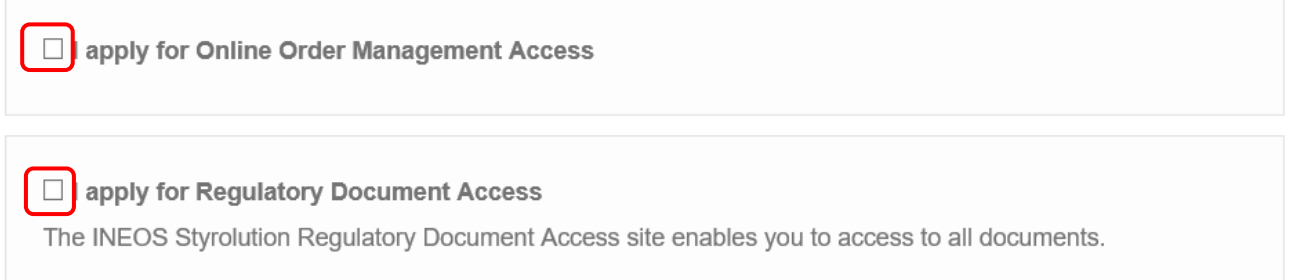

#### **2.1 Apply for Online Order Management allows you to:**

- Place orders 24/7
- Check order's status
- Check shipping details, Documents like Certificates
- Make a request for creation of a new Ship-to

To have *Order Management Access* you need to choose between one of the following option:

☑ I apply for Online Order Management Access

O I am an existing customer and apply for Online Order Management Access

O I register as a new customer

The INEOS Styrolution Online Order Management site enables our customers to easily place direct order and track its status. You can also select products from our online shop.

You can browse our wide range of styrenics solutions or find specific products quickly with the INEOS

Styrolution product search function - 24 hours a day, seven days a week.

If you are already a customer of INEOS Styrolution but have not yet registered on eShop for Order Management Access then please choose the following option:

If am an existing customer and apply for Online Order Management Access

By choosing this option you will also need to indicate **Your INEOS Styrolution Sales Contact** email address (Sales person or Customer Service) and accept **Terms and Conditions** (as per print screen below the required fields are marked in red)

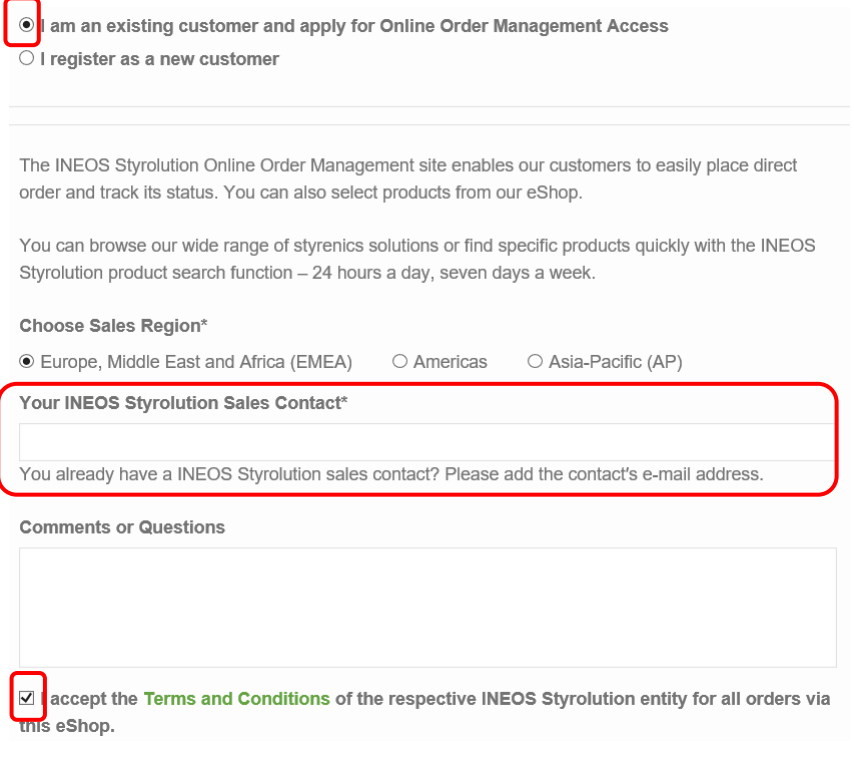

If you are a new customer of INEOS Styrolution, choose the following option:

● I register as a new customer

You will need to provide information by filling the following form:

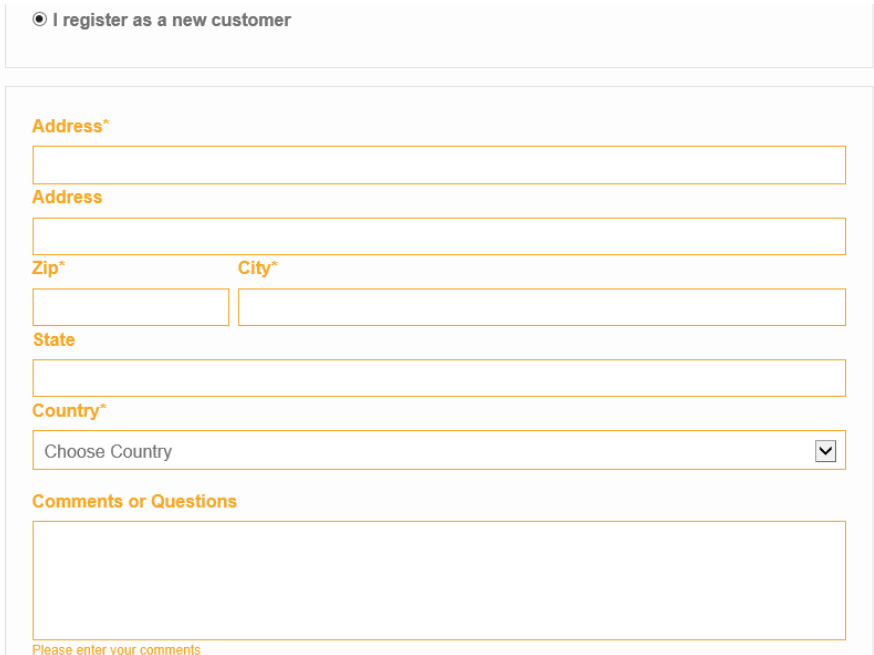

#### **2.2. Apply for Regulatory Documents allows you to:**

- Have access to all documents (ISO certificates, etc)

In order to have this access, please specify the Sales Region (as shown below)

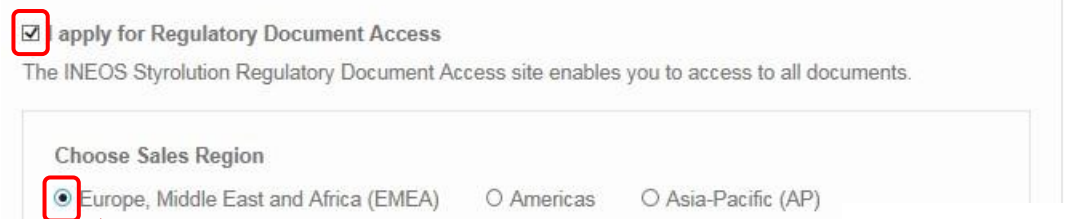

## <span id="page-4-0"></span>3. PASSWORD CREATION

H T

You can create your own password.

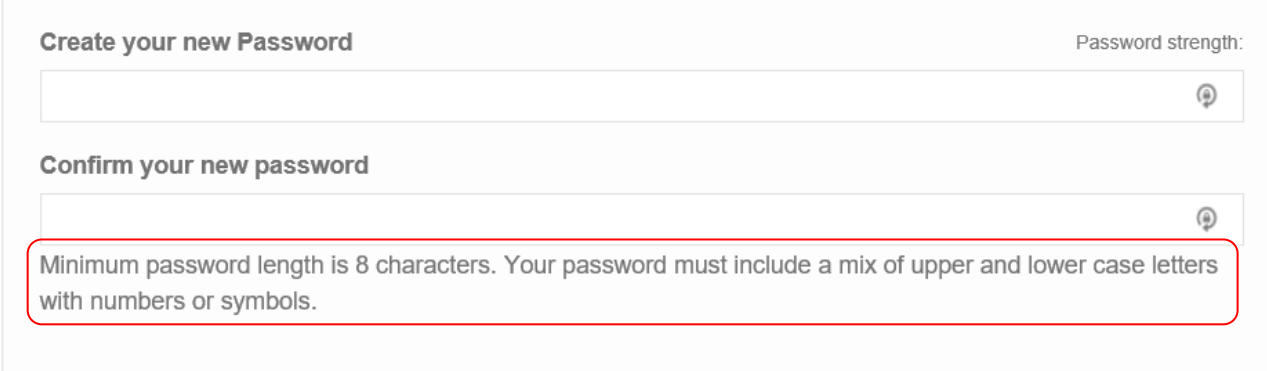

### <span id="page-5-0"></span>4. END OF REGISTRATION

At the end of the registration, you need to accept the **General Terms of Use** and confirm that you're not a robot

**☑** By accessing this site, you accept the General Terms of Use of the Website.

\* Fields are required

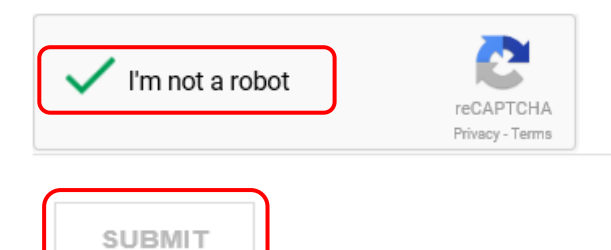

After clicking on **SUBMIT** you will receive an email confirming that your eShop account is available.

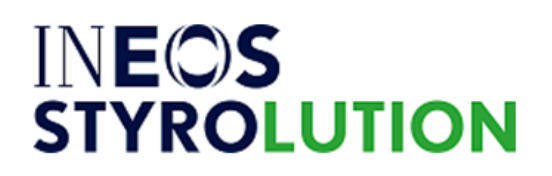

#### **Dear Mrs. TEST TESTUSER**

Thank you for registering with INEOS Styrolution.

Your Login is: insty.eshop@ineos.com

Please click the following link to confirm your e-mail adress and activate your account:

https://www.ineos-styrolution.com/INTERSHOP/web/WFS/Styrolution-Portal-Site/en GB/-/USD/ViewUserAccount-ActivateRegistration?Login=insty.eshop% 40ineos.com&UserID=TygK6YhCEHMAAAFijwEC9b57

After activating your account, you can login with your username and password on our homepage at any time.

#### Best regards,

Customer Service | INEOS Styrolution

When the access has been granted you will receive an email requesting to activate your account. eShop is now available.

For support please feel free to send an email to your Customer Service or to **INSTY**.eshop@ineos.com